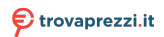

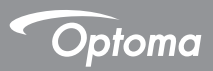

# **DC450**

**Document Camera**

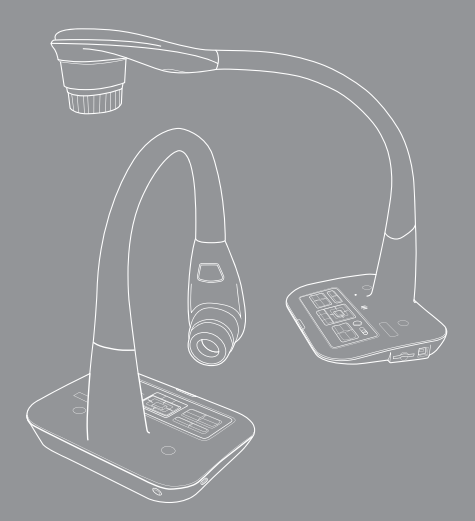

English User manual

#### **• Welcome:**

Thanks for purchasing this product. Please read the instructions carefully before using this product.

#### **• FCC Compliance Statement (Class A):**

This device complies with Part 15 of the FCC Rules. Operation is subject to the following two conditions: (1) this device may not cause harmful interference, and (2) this device must accept any interference received; including interference that may cause undesired operation.

#### **• Federal Communications Commission (FCC) Statement :** This Equipment has been tested and found to comply with the limits

for a Class A digital device, pursuant to Part 15 of the FCC rules. These limits are designed to provide reasonable protection against harmful

interference when the equipment is operated in a commercial environment. This equipment generates, uses and can radiate radio frequency energy and, if not installed and used in accordance with the instructions, may cause harmful interference to radio communications. Operation of this equipment in a residential area is likely to cause harmful interference in which case the user will be required to correct the interference at his own expense.

#### **• European Community Compliance Statement (Class A):**

This is a class A product. In a domestic environment this product may cause radio interference in which case the user may be required to take adequate measures.

The symbol of the crossed out wheeled bin indicates this product should not be placed in municipal waste. Instead, you need to dispose of the waste equipment by handing it over to a designated collection point for the recycling of waste electrical and electronic equipment.

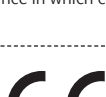

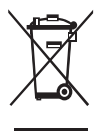

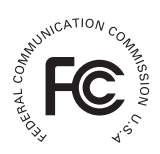

# Warnin**g**

1. Do not look directly at the LED light source, which may cause retinal damage.

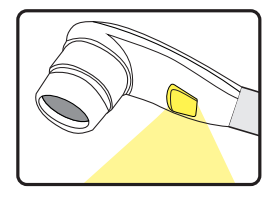

2. Carry the product by holding the base of the main unit in both hands. Never hold the product by the arm or the camera head only.

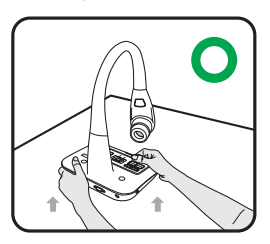

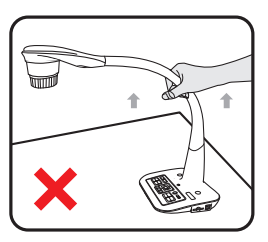

- 3. The camera can be damaged if it hits a desk surface or any hard object.
- 4. Never turn the arm in the opposite direction.
- 5. Be sure to keep one hand on the device base when adjusting the arm and camera head.

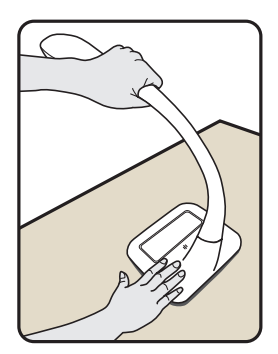

# Preparing the Document Camera

### **Knowing the Document Camera Parts**

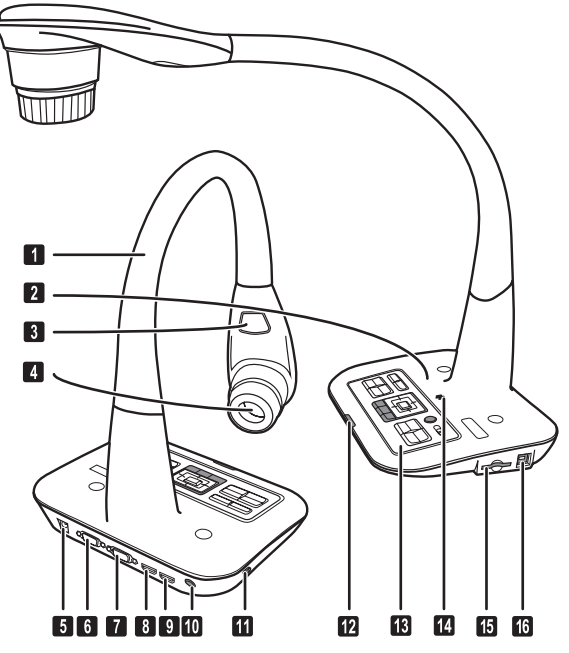

- **Gooseneck Arm**
- **2** Microphone
- **B** LED Lamp
- **Camera Head**
- **DC 5V Power Socket**
- **O** VGA Output Port
- **D** VGA Input Port
- **B** HDMI Output Port
- **O** HDMI Intput Port
- **<sup>10</sup>** Remote Control Signal Receiver
- **OD** Antitheft Slot
- **Remote Control Signal Receiver**
- **B** Control Panel
- **B** Speaker
- **B** SD Card Slot
- **CO** USB Port

### **Control Panel**

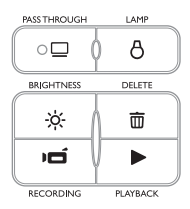

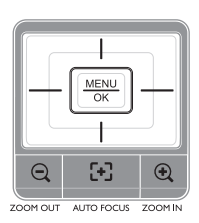

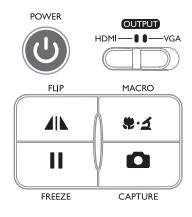

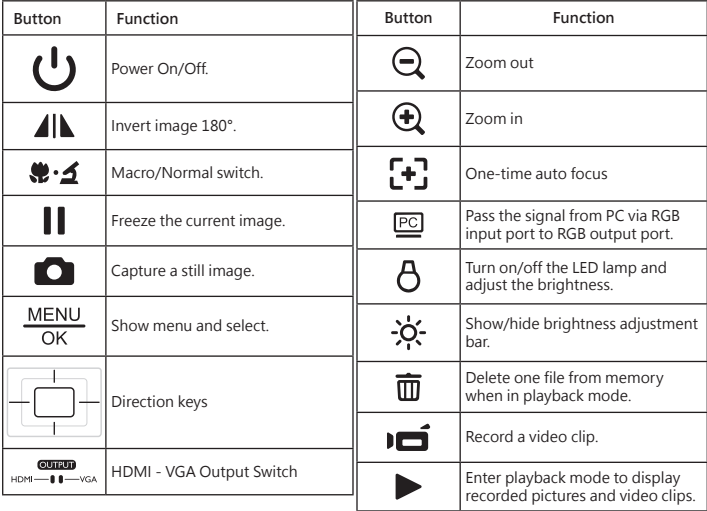

### **Remote Control**

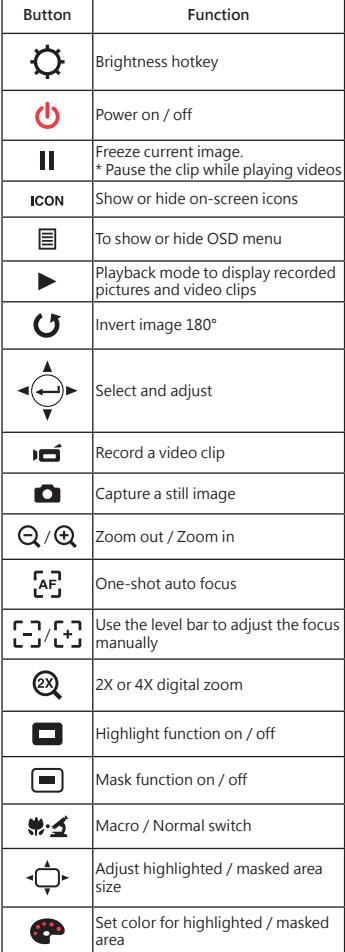

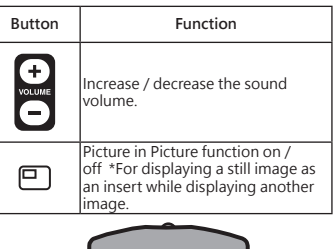

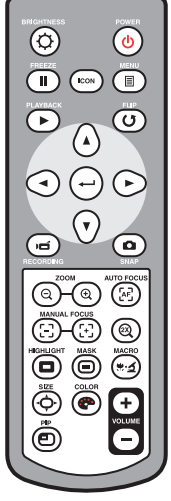

- **Infrared remote control can only be used in proximity to the unit.**
- **Remove the battery cover and load the batteries into the battery compartment correctly according to the "+" and "-" symbols.**
- **Be sure to use two AAA batteries. Do not use new and old batteries or different battery types together.**

# Setting Up

This section provides useful tips on how to adjust the document camera smoothly for your needs.

### **Rotate Function**

Roll the lens rotator to rotate image 90°

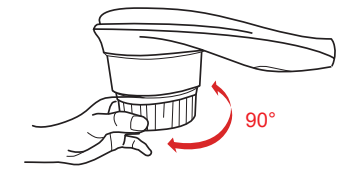

# **Illumination Lamp**

If you are in a dark environment, please turn the LED lamp on to make better exposure.

- 1. Press the LED lamp button ( $\overline{A}$ ) on the base to turn on/off the LED lamp.
- 2. Adjusting the brightness by pressing the lamp button  $(B)$

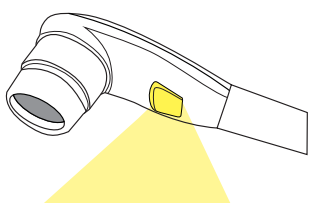

### **Output Switch**

Adjust the Output Switch on the control panel according to your output port.

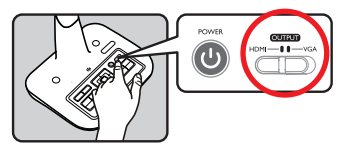

### **Gooseneck Arm**

The gooseneck arm can be adjusted to support various working areas.

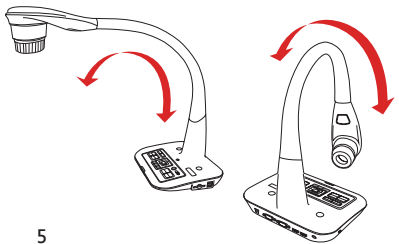

# **Working Area**

#### ▶**working area**

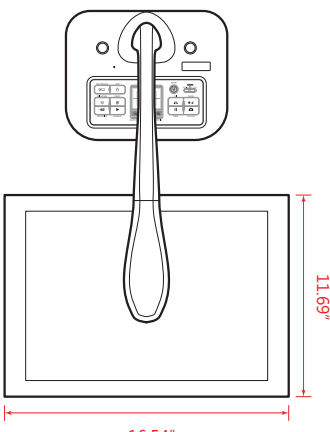

16.54"

 If the document is not put in the recommend working area, the image should be rotated **by FLIP button (** $\bigcup$ ) on control panel or remote control.

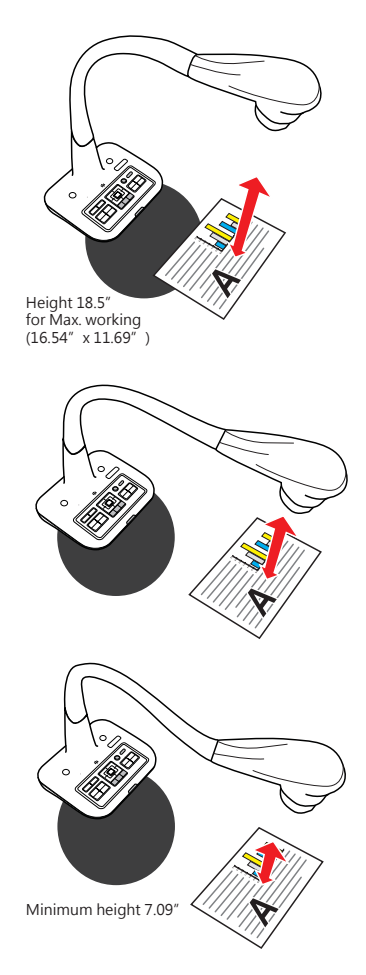

# **Adjusting the brightness**

- 1. Press BRIGHTNESS button on the control panel (- $\bullet$ ). or remote control ( $\bullet$ ).
- 2. Use ( $\blacktriangleleft$  or  $\blacktriangleright$ ) buttons to increase or decrease the brighness level.

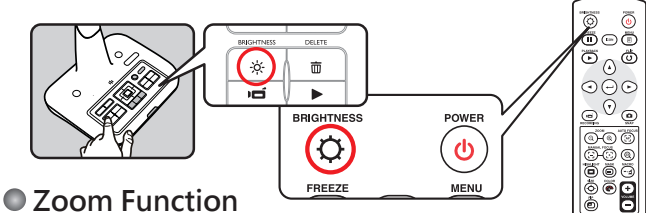

Use the Zoom buttons ( $\bigoplus$  /  $\bigodot$ ) to zoom in or zoom out the screen.

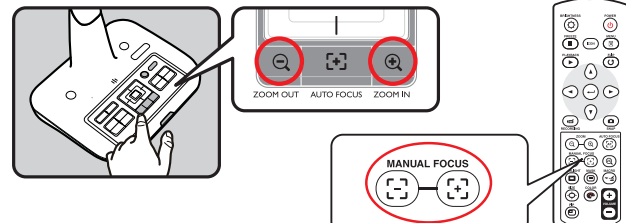

### **Flip Function**

Press the Flip Button ( $\Box$ ) to flip image

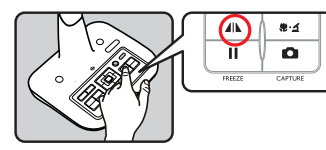

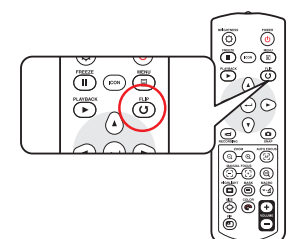

# **Adjusting the Focus**

#### ▶**Automatic Focus**

Press AF button ( $\left[ \right]$ , to do an one-time auto focus. This function provides a one-time autofocus.

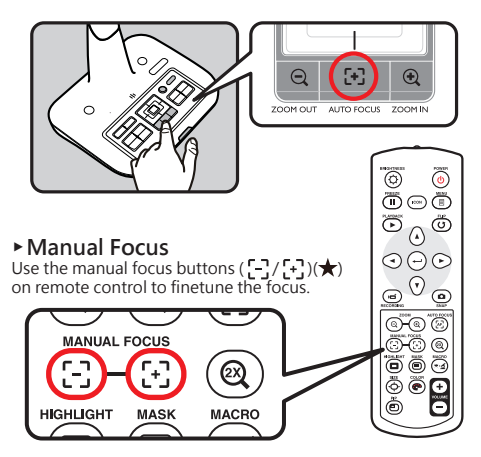

### **Anti-glare**

Anti-glare sheet is a transparent plastic that is overlaid on top of shiny object or glossy surface to reduce the glare.

To use, simply place the anti-glare sheet on top of shiny object to glossy surface such as magazine to reduce light reflection.

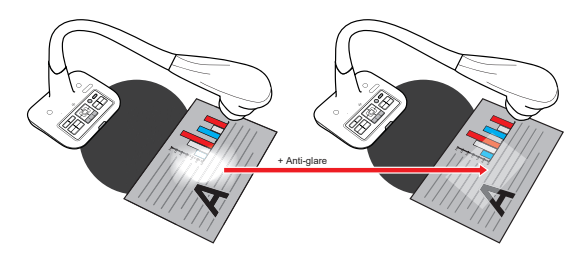

# **Adjust the White Balance**

- 1. Default white balance setting of the document camera is "Auto".
- 2. There are various modes (Auto, Flurescent, Tungsten and Custom) for user to choose and fit in different surroundings.
- 3. Custom white balance:

Press "MENU" ( $\frac{\text{MEMU}}{\text{OK}}$ ) button → White Balance → enter "Custom" mode.  **There will have a pop out window as the picture below:**

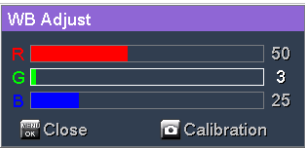

**Press CAPTURE (** )button to get the data of the current image.

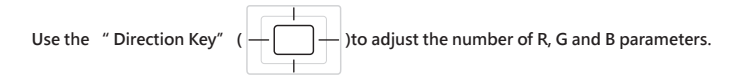

Press" OK" ( $\frac{\text{MEM}}{\text{OK}}$ ) button to finish setting and close the pop out window.

### **Inserting and Ejecting a SD / SDHC card (Not supplied)**

- 1. Insert a memory card (SD/SDHC/MMC/MMC 2.0) with the label facing up until it reaches the end of the slot.
- 2. When the card is inserted successfully, the icon  $(\Box)$  will appear on screen and the internal memory will become inaccessible.
- 3. To remove the card, push the card to release it and then pull it out gently.

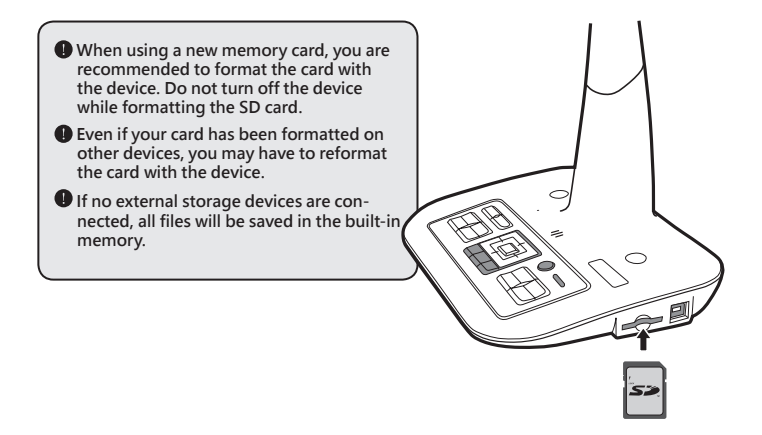

# Making the Connections

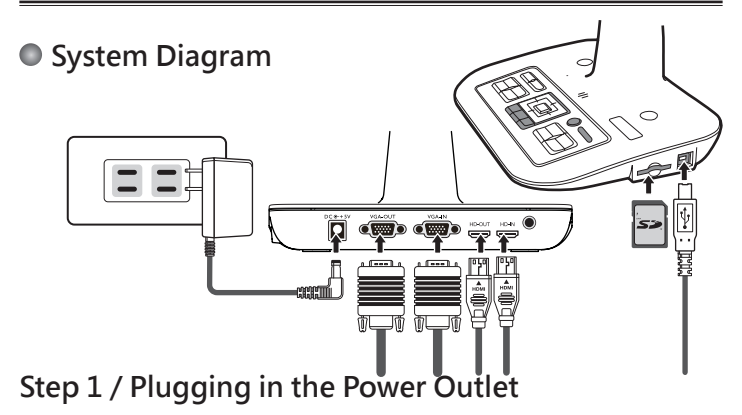

Use power adapter to connect DC IN connector on the product to a standard 100V~240V AC power outlet.

 $\bullet$  The type of power adapter is depending on your countries / regions.

### **Step 2 / Output Resolution and Aspect Ratio.**

Various output resolutions are available depending on the output and aspect ratio setting. Please refer to the table listed below :

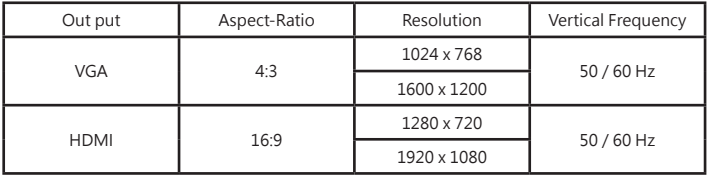

\*Document camera will downgrade the output resolution automatically when the connected display device doesn't support highest resolution.

# **Step 2 / Connecting with Components**

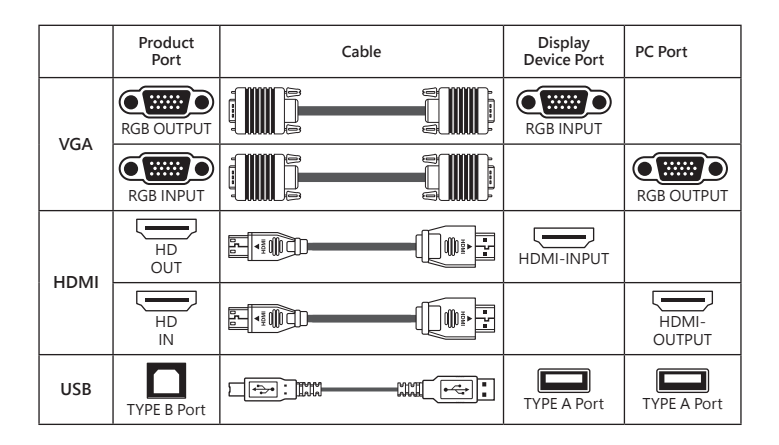

#### ▶**Standard TV and Projector**

#### **• Connect via VGA OUTPUT**

To display images, you can use VGA cable to connect to your television's RGB port via the VGA OUT connector.

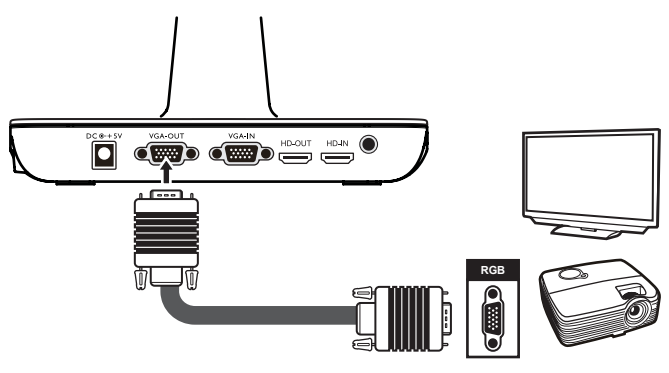

### **Connect to a computer**

#### ▶**Passthrough Function**

Use VGA Cable to connect VGA IN connector on the document camera to the VGA OUT connector on the computer

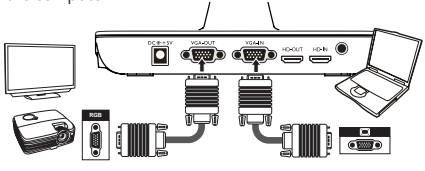

#### ▶**Use HDMI Cable to connect HDMI IN**

Connector on the document camera to the HDMI Out connector on the computer.

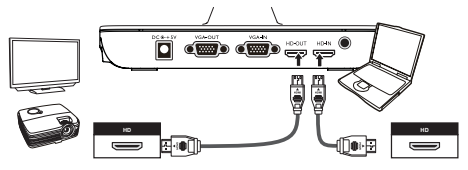

**1** To display computer image, press PASSTHROUGH button ( $\overline{PC}$ ) on the control **panel.**

 $\bullet$  For laptop to output display mode, use the keyboard command ( $\mathsf{Fn} + \Box(\blacksquare)$ ) to **swtich between the display modes. For different command, please refer to your laptop manual.**

 $\bullet$  The signal is only pass through from VGA IN port to VGA OUT port or HDMI In **port to HDMI Out port on document camera.**

 **Please connect an output device to display the image on computer.**

#### ▶**Connect via USB**

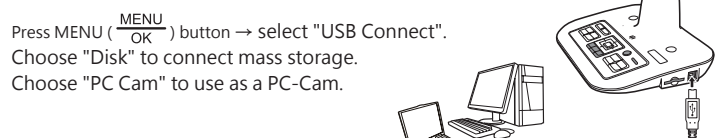

# Basic Operation

- 1. Press MENU button on the remote control ( $\boxed{\equiv}$ ) or control panel ( $\frac{\text{MENU}}{\text{OK}}$ ).
- 2. Press ( $\blacktriangleleft$  or  $\blacktriangleright$ ) button to toggle between tabs.
- **3. Press OK button on the remote control (** $\leftarrow$ ) or control panel(  $\frac{\text{MEM}}{\text{OK}}$  ) to make a selection and display the setting selections.
- 4. Use ( $\blacktriangleleft$  or  $\blacktriangleright$ ) to adjust the setting.
- 5. Sec COS button on the remote control ( $\leftarrow$ ) or control panel ( $\frac{\text{MEMU}}{\text{OK}}$ ) to make the new setting activate.
- 6. Press MENU button on the remote control or EXIT on the OSD menu to hide the OSD menu.

### **Menu options in Preview Mode**

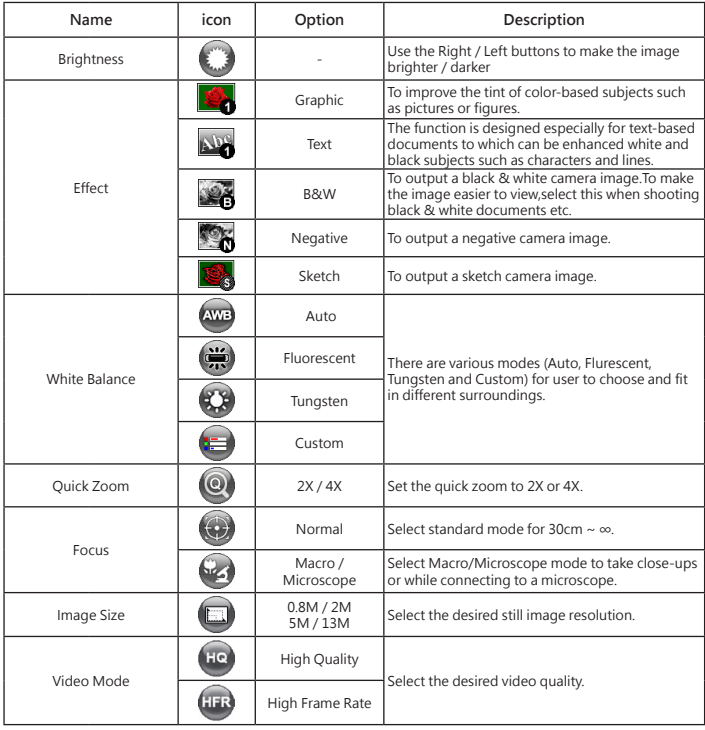

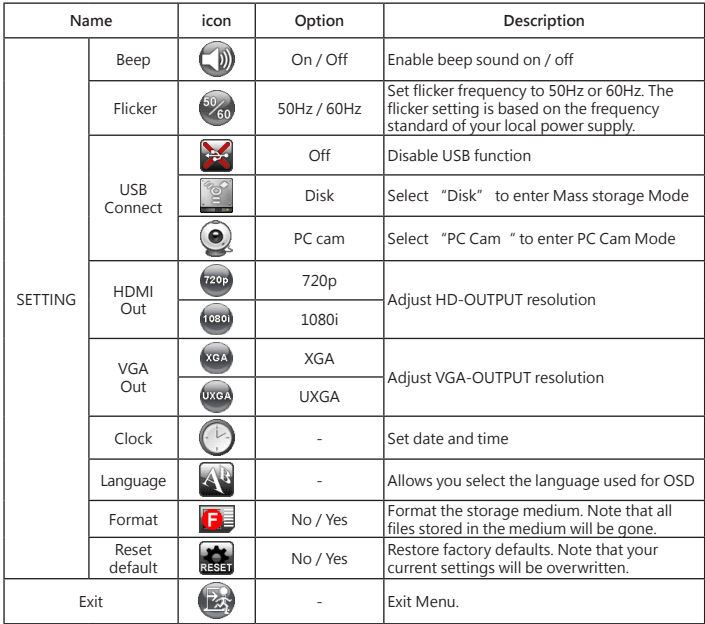

### **Menu options in Playback Mode**

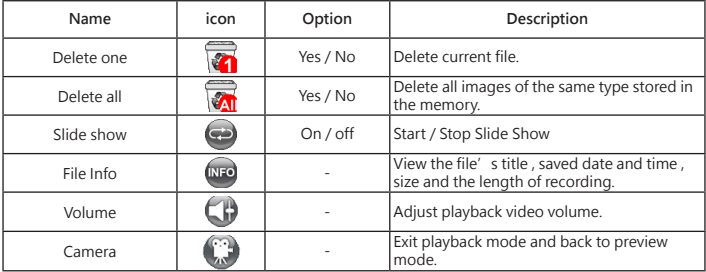

Functions indicated by  $\star$  can only be used by the remote control.

# **Recording a video clip / Taking a still picture**

1. Set the caputre or record resolution.

aceording to the setting, please refer to the table below:

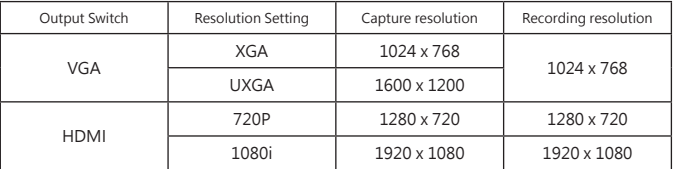

2. Choose the focus mode according to distance to object: Normal mode for 3cm to  $\infty$  @1X; 30cm to  $\infty$  @17X.

Macro mode ( $\bullet$ ) or ( $\bullet$   $\bullet$ )( $\star$ ) for 3cm to  $\infty$ . Macro mode ( $\left(\frac{1}{2}\right)$ ) or ( $\frac{1}{2}$ ,  $\frac{1}{2}$ ) to take close - ups.

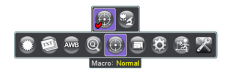

- 3. Use the Zoom button ( $\mathbb Q/\mathbb Q$ ) to zoom in or zoom out from the screen.
- 4. Automatic focus/Manual focus Press AF button (■■) to do one-time auto-focus.<br>Use manual focus button ( [--] / [+-] )(★) on the remote control to fine-tune focus.
- 5. Press the Recording button ( $\overrightarrow{1}$ ) to start recording and press it again to stop recording. Press the

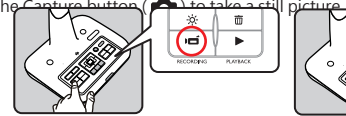

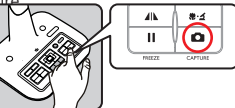

 **Playback**

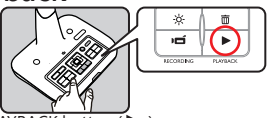

- 1. Press PLAYBACK button ( $\blacktriangleright$ ).
- 2. The last recorded picture or video clip will show on the screen.
- 3. Use Up / Down button to choose files.

# **Copying Files to Computer**

Please notice that the video clips are recorded in AVI format and are compiled as CLIPxxxx.avi (xxxx are four serial numbers).

Before viewing these videos on your PC, you may need to install some media programs.

- 1. Turn on the document camera.
- 2. Connect the product to your computer with USB cable.
- MENU 3. Press MENU ( $\frac{m\Box w}{\Box K}$ )  $\rightarrow$  select "USB Connect "  $\rightarrow$  choose "Disk". The built-in memory or external memory will be detected.

Then, You can view the image data on a SD card on the PC's viewer software or simply cut/ copy and paste the file to your PC.

 When the operating panel or the remote control is in operation, do not connect or disconnect the USB cable, as this may cause malfunctions of the device to occur.

#### **Using document camera as a PC cam**

#### **Starting the application**

1. Connect the product to your computer. Turn on your computer, then connect the accessory USB cable to the USB port of your computer.

Make sure the connector and the port are aligned correctly.

Switch to PC Cam mode.

Connect the other end of the USB cable to the main unit.<br>Power on press MENU ( $\frac{\text{MEMU}}{\text{C}}$ )  $\rightarrow$  Setting  $\rightarrow$  select USF Power  $\mathsf{P}\to\mathsf{Set}$  and  $\to$  select USB Connect  $\to$  select PC Cam (  $\textcircled{\S}$  ) and press OK button to confirm.

2. Launch PC Camera

After the product is correctly connected to and detected by your PC, you are ready to use PC Camera function.

#### **Working with SmartDC Pro**

- 1. Make sure the USB connection setting is at "PC-Cam".
- 2. Connect device and PC with accessory USB cable.
- 3. Start SmartDC Pro on your PC.

# Advance Operation

# **● Highlight function / Mask function(★)**

#### **Highlight function**

- 1. Use the Highlight function to draw attention to a particular section of the output image.
- 2. Press the Highlight button ( $\Box$ ) on the remote control, and use the direction buttons to move the highlighted area.

#### **Mask function**

- 1. You can mask a section of the output image.
- 2. Press the Mask button ( $\blacksquare$ ) on the remote control, and use the direction buttons to move the masked area.

 $4 + 3 =$ 

 $\bigcirc$  Press the Size button ( $\bigcirc$  ) on the remote control, and use the direction buttons **to adjust the highlighted / masked size.**

**O** Press the Color button ( $\bullet$ ) on the remote control, and use the direction buttons **to adjust the color of highlighted / masked area.**

### **○ PIP (Picture in Picture) function(★)**

- 1. Press the PIP button ( $\Box$ ) to display an around quarter-size still image on a live camera display.
- 2. Use the up or down button to change the shift between still images.

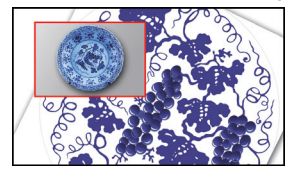

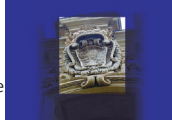

# **Connect to a microscope**

Connect to a microscope enables you to examine microscopic objects on a big screen.

- 1. Adjust the microscope and focus objects.
- 2. Choose an appropriate micoscope adapter.
- 3. Microscope adapter accessaries are applicable to Ø28mm ,Ø31mm, Ø33mm, and Ø34mm eyepieces.

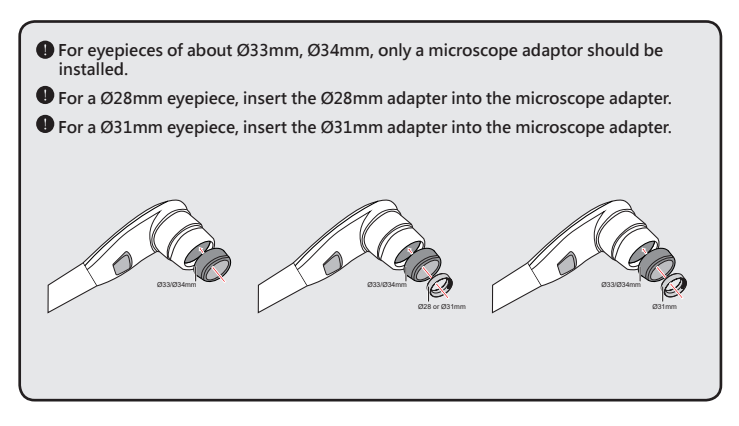

4. Mount / take off the microscope adapter onto / off the lens by doing the action shown in the picture.

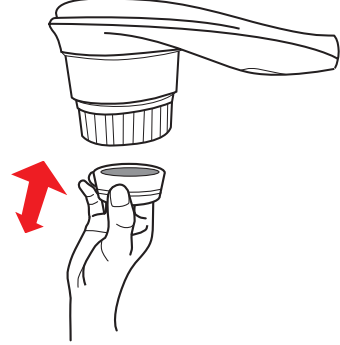

Functions indicated by  $\star$  can only be used by the remote control.

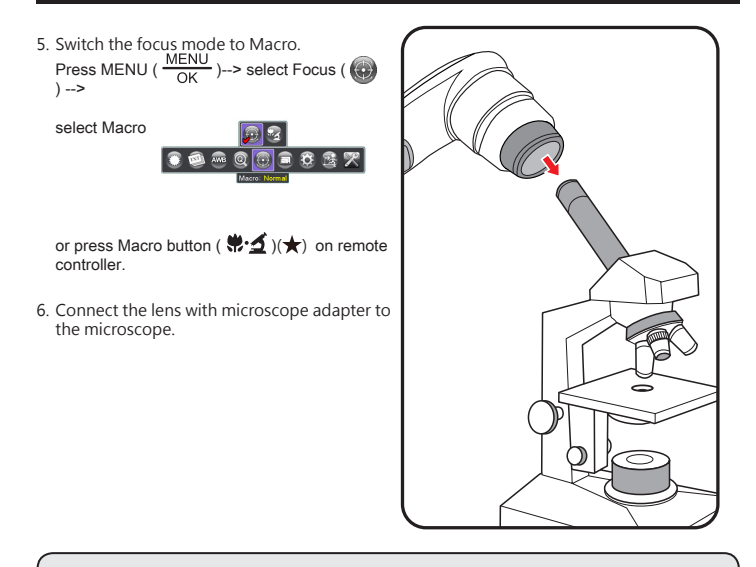

 **If the image is not clear. Please adjust the focus of microcope.**

**O** Press the AF button ( $\begin{bmatrix} 1 \\ 1 \end{bmatrix}$ ) or use the manual focus button on remote control to **fine-tune the focus.**

# Storing

1. Power off the product.

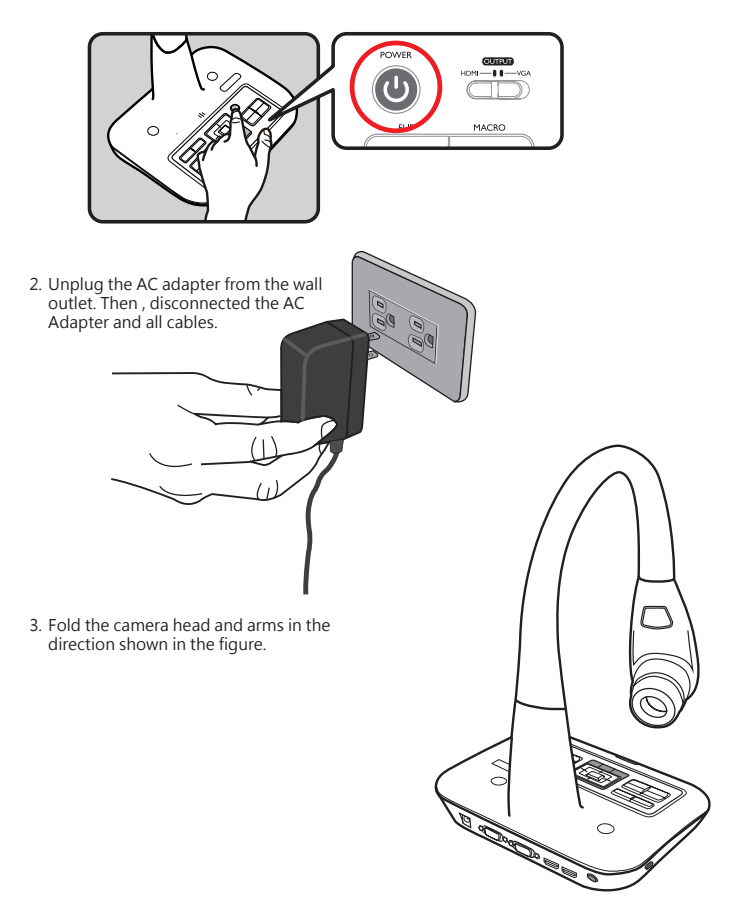

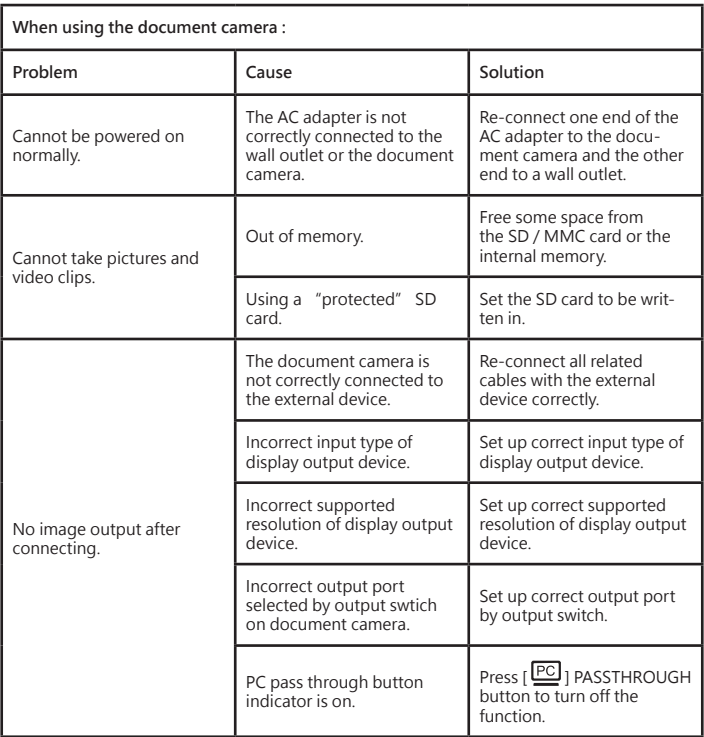

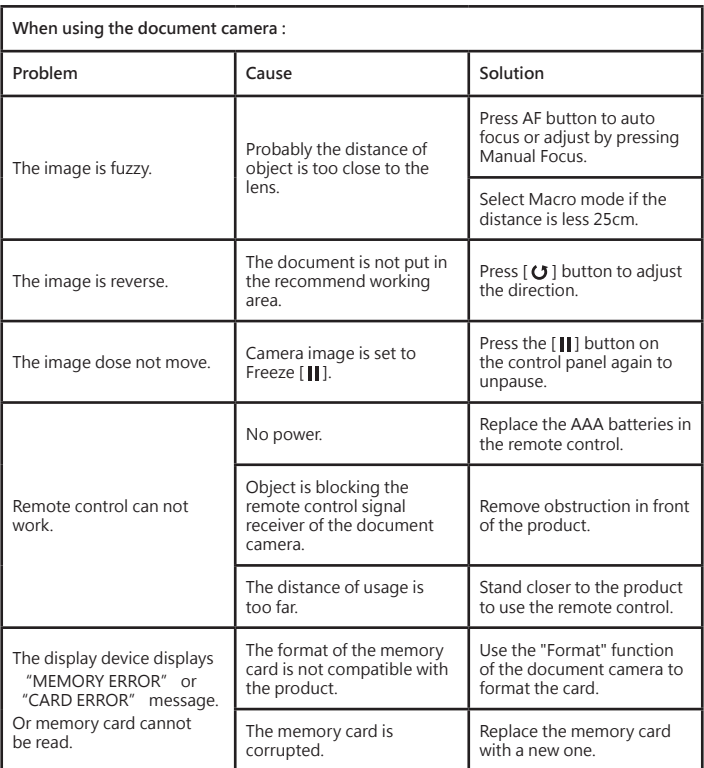

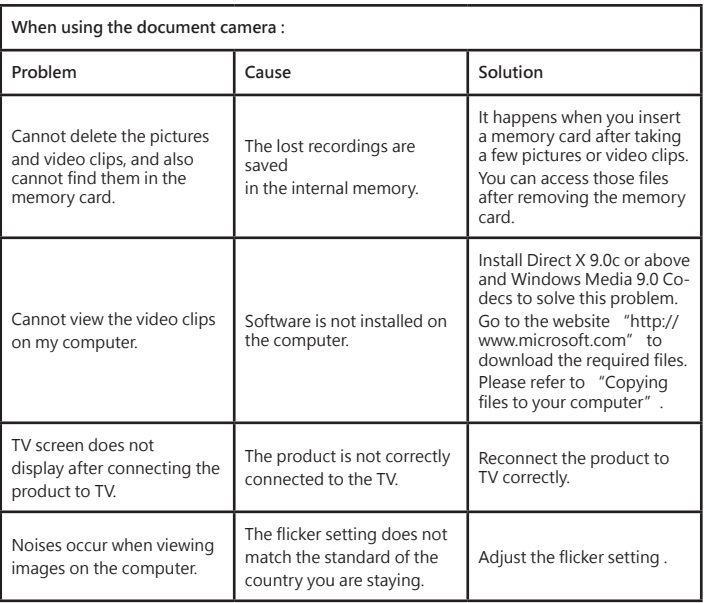

 **The contents in this manual are subject to change without prior notification.**

#### **ADDITIONAL INFORMATION**

#### Optoma global offices

For service or support, please contact your local office.

#### **USA**

47697 Westinghouse Drive, (888-289-6786<br>Fremont, CA 94539, USA [510-897-8601] Fremont, CA 94539, USA<br>www.optomausa.com

#### **Canada**

47697 Westinghouse Drive, **(**888-289-6786<br>Fremont, CA 94539, USA [4] 510-897-8601 Fremont, CA 94539, USA<br>www.optomausa.com

#### **Latin America**

47697 Westinghouse Drive, **(1)** 888-289-6786<br>Fremont. CA 94539. USA 1-8510-897-8601 Fremont, CA 94539, USA<br>www.optomausa.com

#### **Europe**

Unit 1, Network 41, Bourne End Mills, Hemel Hempstead, Herts, HP1 2UJ, United Kingdom  $\begin{bmatrix} +44 & (0) & 1923 & 691 & 800 \\ 444 & (0) & 1923 & 691 & 800 \end{bmatrix}$ Service Tel : +44 (0)1923 691865

#### **Benelux BV**

Randstad 22-123 **(** +31 (0) 36 820 0252 1316 BW Almere The Netherlands www.optoma.nl

#### **France**

#### Bâtiment F 81-83 avenue Edouard Vaillan 92100 Boulogne Billancourt, France sa savoptoma@optoma.fr

#### **Spain**

C/ José Hierro, 36 Of. 1C 28522 Rivas VaciaMadrid Spain

#### **Deutschland**<br>Wiesenstrasse 21 W

#### **Scandinavia**

Lerpeveien 25 3040 Drammen Norway

PO.BOX 9515 3038 Drammen Norway

#### **Korea**

WOOMI TECH.CO.,LTD. **(** +82+2+34430004 4F, Minu Bldg.33-14, Kangnam-Ku, +82+2+34430005 Seoul,135-815, KOREA korea.optoma.com

www.services@optoma.com

**ES** services@optoma.com

#### **Japan**

東京都足立区綾瀬3-25-18<br>株式会社オーエス コンタクトセンター:0120-380-495

#### **Taiwan**

12F., No.213, Sec. 3, Beixin Rd., (1886-2-8911-8600<br>Xindian Dist., New Taipei City 231, [n] +886-2-8911-6550 Xindian Dist., New Taipei City 231,<br>Taiwan, R.O.C. www.optoma.com.tw a

#### **Hong Kong**

www.optomausa.com services@optoma.com Unit A, 27/F Dragon Centre, 79 Wing Hong Street, <br>Cheung Sha Wan,  $\begin{bmatrix} +852-2396-8968 \\ +852-2370-1222 \end{bmatrix}$ Kowloon, Hong Kong w

#### **China**

5F, No. 1205, Kaixuan Rd., Changning District Shanghai, 200052, China w **At info@os-worldwide.com**<br>www.os-worldwide.com

**E**signices@optoma.com.tw<br>sia.ontoma.com

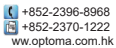

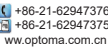

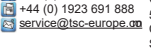

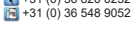

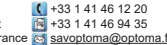

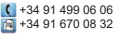

Wiesenstrasse 21 W  $\left( \begin{array}{cc} +49 & (0) & 211 & 506 & 6670 \\ \hline \end{array} \right)$ <br>D40549 Düsseldorf,  $\left( \begin{array}{cc} +49 & (0) & 211 & 506 & 6679 \\ \hline \end{array} \right)$  $D40549$  Düsseldorf,  $\overline{16}$  +49 (0) 211 506 66799<br>Germany **G**info@optoma.de

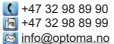

**25**

TS-82-913-9001 5